# FEETECH 社デジタルサーボの使用方法

### ■最初に■

この説明書では FEETECH 社提供のデバッグソフトと Arduino(Yun、Mega2560)を使用した動作確認、 及び ArduinoUNO を使用した動作確認の為の簡易なプログラムを説明します。

# ■デバッグソフトの用意■

◎用意するもの

- ·お使いの WindowsPC Windows10 (64bit 版)以外のOS上での動作は未確認です。
- ・ArduinoYun または ArduinoMega2560 または ArduinoUNO(それぞれ互換品も可)
- FE-URT-1 (USB ケーブル同梱)
- ・FEETECH 社デジタルサーボ(この説明書は弊社販売 STS3032、STS3215 での確認です)
- ・サーボ用電源:6V2A 以上のもの (サーボを複数台接続する場合は、サーボの必要電源容量に応じて適宜ご用意ください) •接続用ケーブル:4本 ブレッドボード•ジャンパーワイヤ (オスーメス)等適宜
- ◎弊社ホームページの該当商品ページより、下記をダウンロード、解凍してください。
	- FD1.9.8-FN 200923.zip
	- 下記 zip ファイルはダウンロードし、解凍せずに ArduinoIDE のライブラリにインクルードしてください。
	- ・SCServo.zip

●最初に動作確認と、サーボ個別の ID の設定方法を説明します。

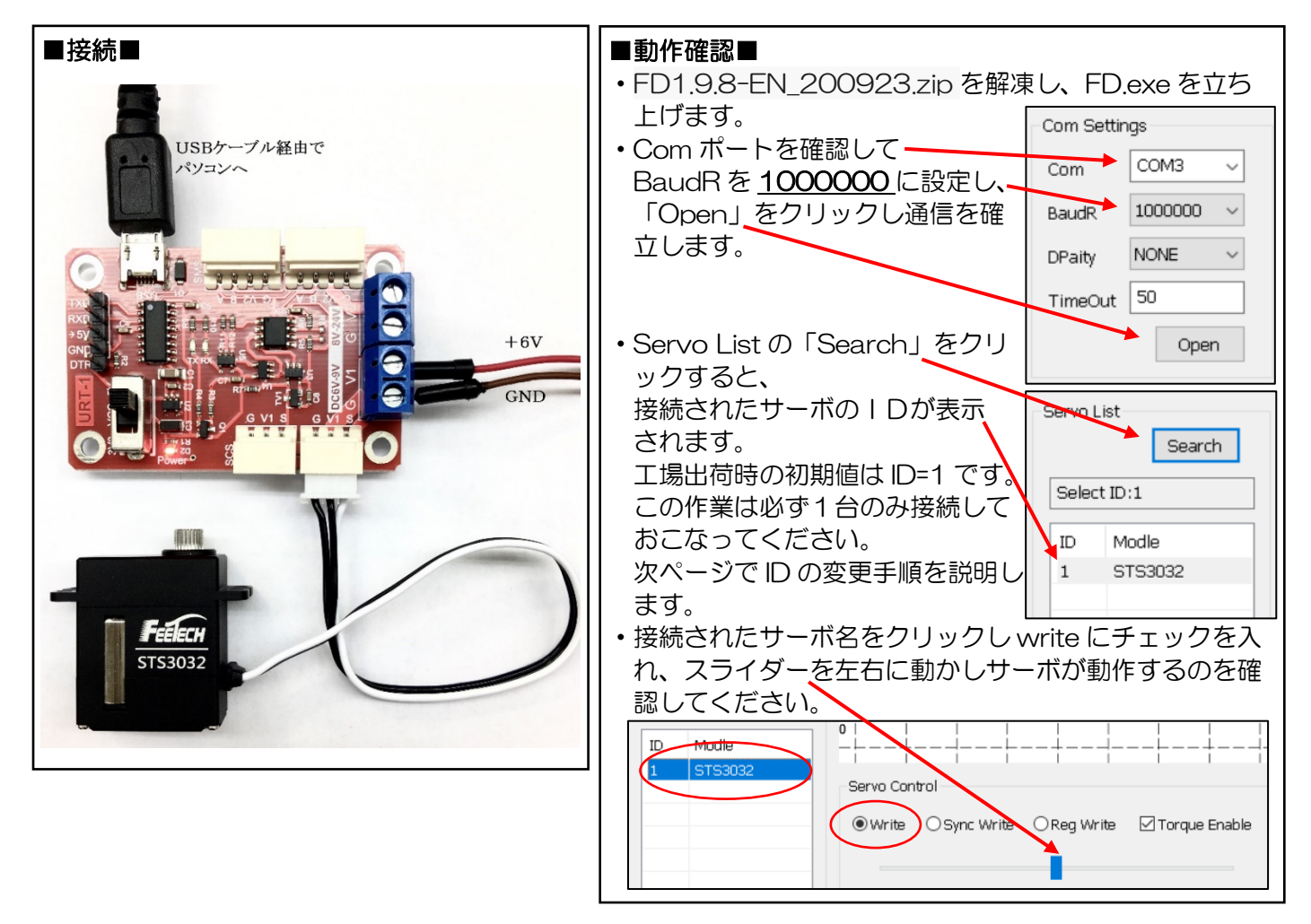

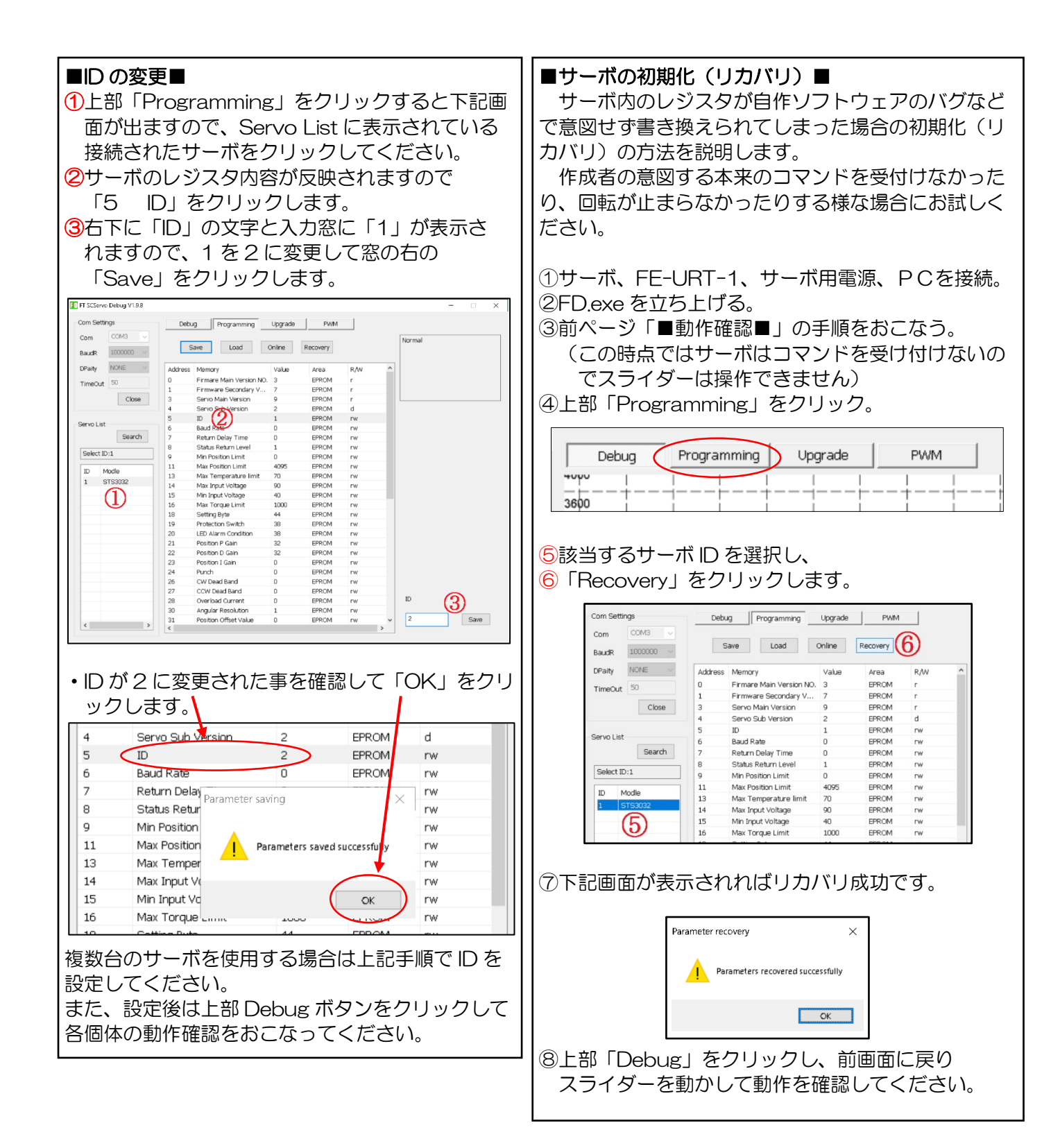

# ■ArduinoYun、Arduino Mega2560 での動作確認

ライブラリを使用しての動作確認を説明します。

ライブラリは全て Serial1(2番目のシリアルポート)が使用できる事が前提として書かれています。

■接続■(ブレッドボード・ジャンパーワイヤ(オスーメス)等を使用すると便利です)

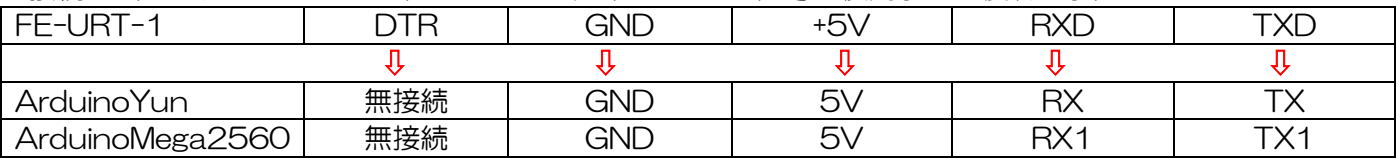

・FE-URT-1基板上のスイッチは「5V」側にセットします。

・サーボ、電源の接続は1ページ目をご参照ください。

■ライブラリのインクルード■ Arduino IDE を立ち上げ、「スケッチ」⇒「ライブラリをインクルード」⇒「ZIP 形式のライブラリをイン ストール」の順で進み、ダウンロード済みの SCServo.ZIP を指定します。

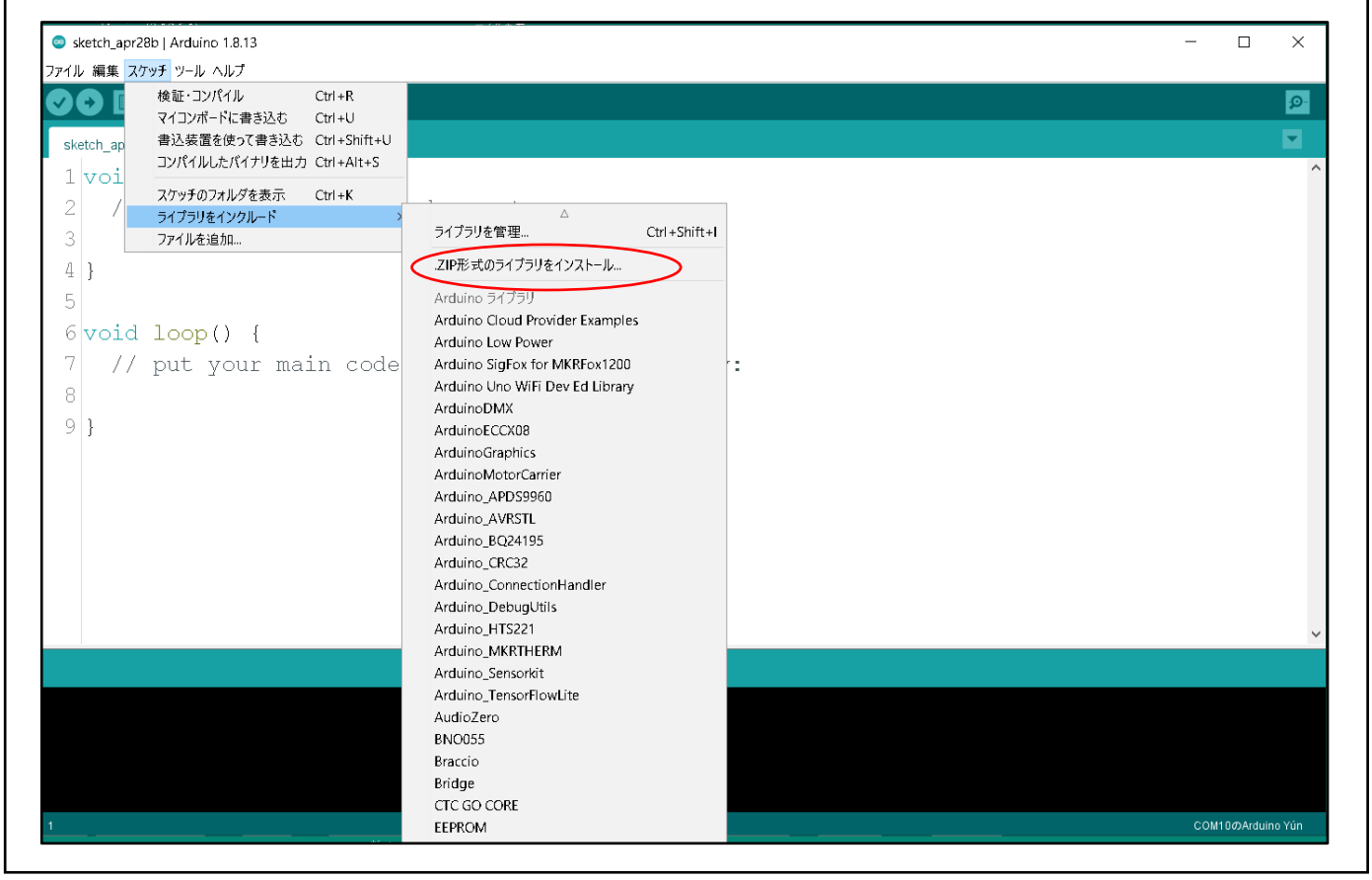

## ■スケッチ例の選択■

「ファイル」⇒「スケッチ例」⇒「SCServo」⇒「SMS\_STS」⇒「STSCL」と進むと、下図のように 4 例が表示されます。

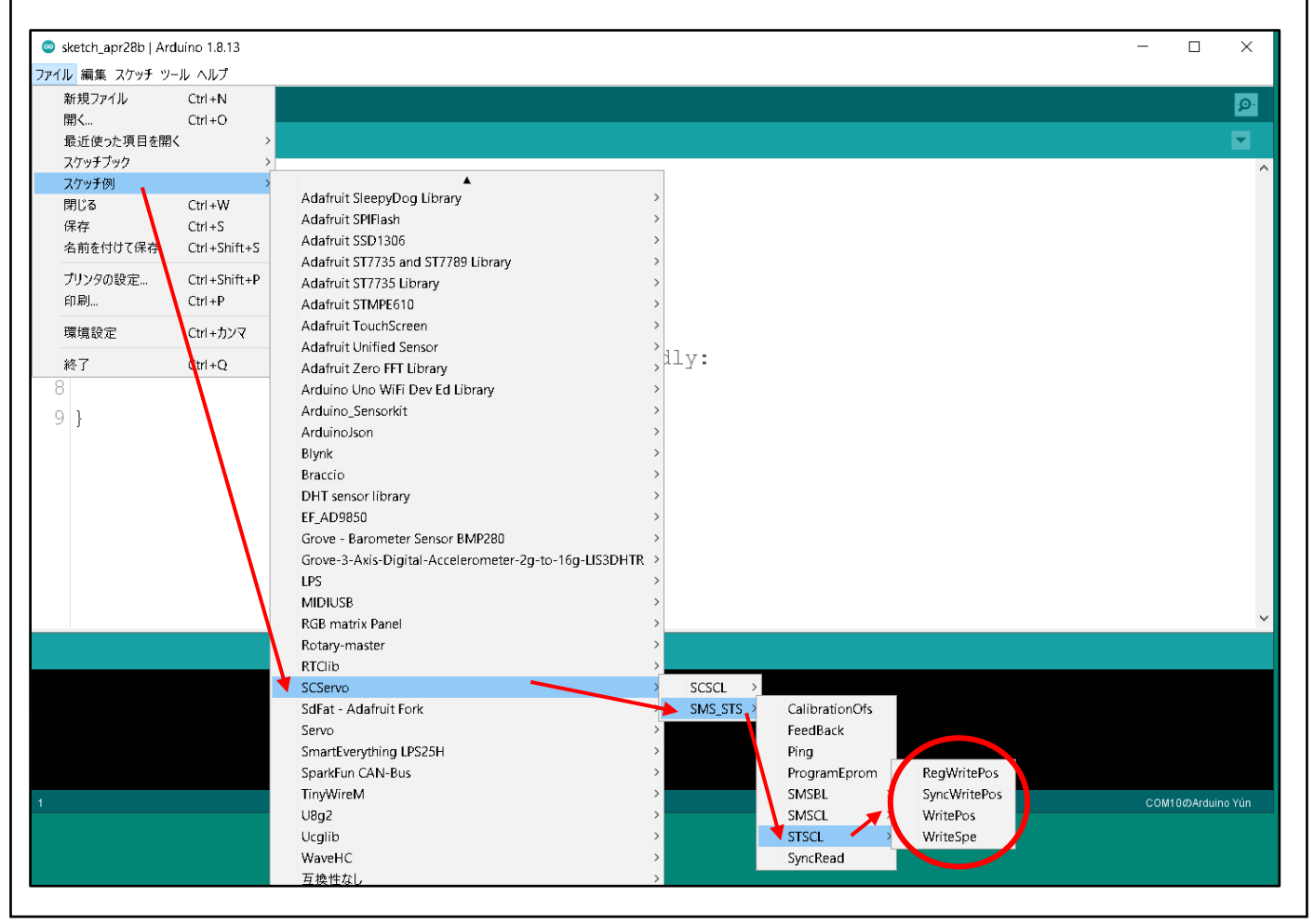

・ファイル⇒スケッチ例⇒SCServo⇒SMS\_STS⇒STSCL ⇒RegWritePos : ID1,ID2 を個別書き込みで動作(個別パラメータ設定) ⇒SyncWritePos : ID1,ID2 を同期書き込みで動作(同一パラメータ設定) ⇒WrietePos : ID1,通常書き込み ⇒WriteSpe : ID1,通常書き込み 多回転定速モード

# ■ArduinoUNO の使用|

今回の例ではサーボをハードウェアシリアル、表示やキーボード入力をソフトウェアシリアルでおこないます。 ライブラリを使用したスケッチ例は「Serial1」を全て「Serial」に書き換える必要があります。 スケッチ内で「Serial」を使用してデータを表示したい場合は「SoftwareSerial」を使用します。 これは、SoftwareSerial がサーボの必要とする 1000000bps をサポートしていない為です。 また、サーボ内のレジスタデータを参照するなどの為にソフトウェアシリアル機能を使用する場合は USB-シリ アル変換モジュール(FT234X 超小型USBシリアル変換モジュールなど)が別途必要になります。

### ■接続■

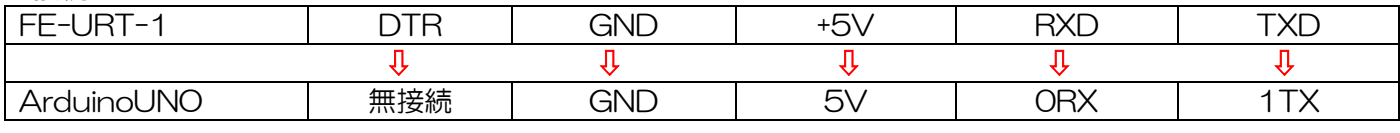

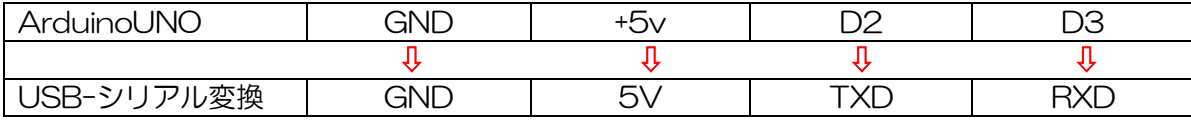

・FE-URT-1基板上のスイッチは「5V」側にセットします。

・サーボ、電源の接続は1ページ目をご参照ください。

下記の例では、ボリュームを回すとサーボ(ID=1)が回転し、ボリュームで設定した位置で止まります。 また、PCのキーボードから0~9の数字キーを押し続ける事で「数字x455」の位置に移動します。 数字キーを離すとボリュームで設定した位置に戻ります。

(戻る時は受信バッファをクリアする為に少しタイムラグがあります)

ArduinoUNO のシリアルモニタはサーボの入出力に使用していますので、ソフトウェアシリアルの入出力には ターミナルソフト(Tera Term など)を適宜ご用意ください。

ArduinoIDE (開発ソフト)のシリアルポート番号は ArduinoUNO のシリアルポート番号に合致させます。 また、ターミナルソフトのシリアルポート番号はソフトウェアシリアルが接続されているUSB-シリアル変換 モジュールのシリアルポート番号に合致させます。

■配線図■

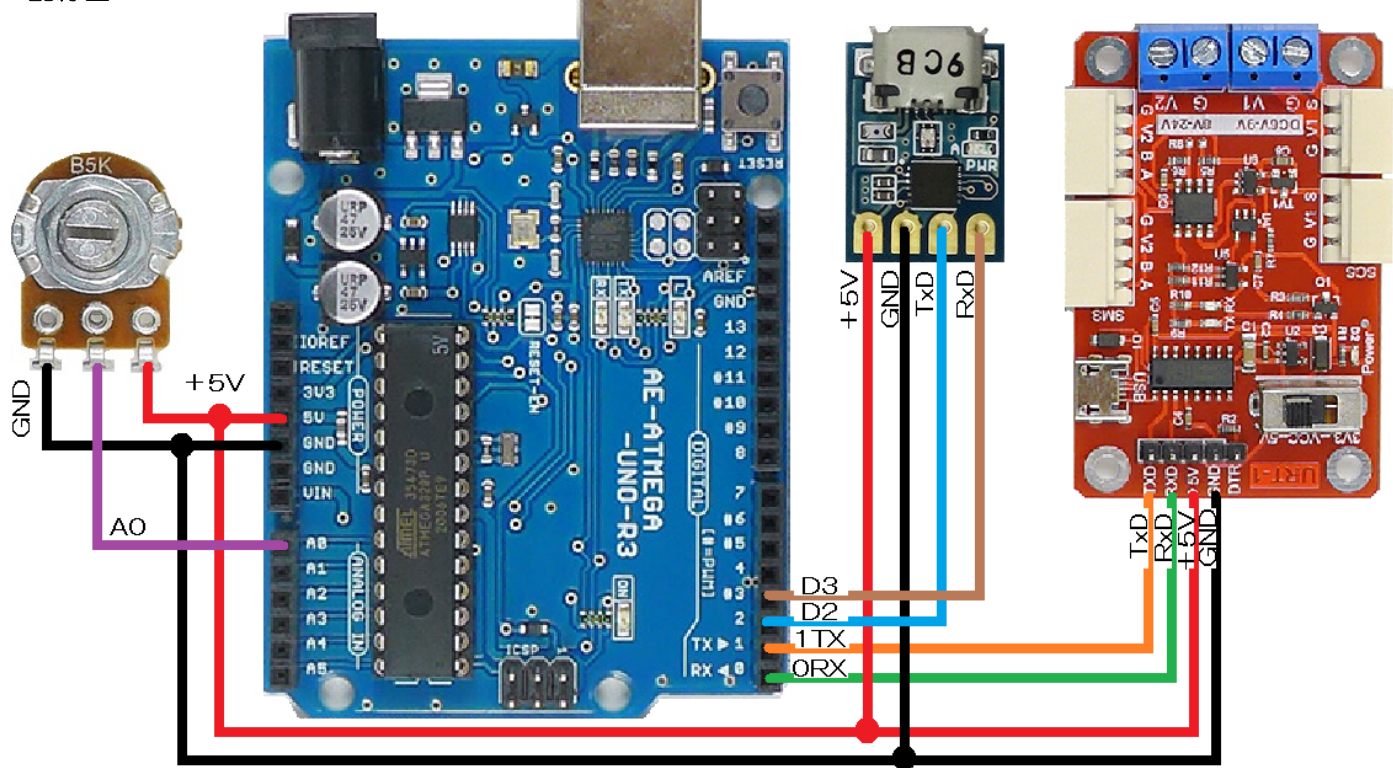

# ■サンプルスケッチ■

スケッチを書き込む時は ArduinoUNO の「0RX」は切り離しておいてください。動作させる時に接続します。

```
//CHECK_ALL.ino
#include <SCServo.h>
#include <SoftwareSerial.h>
SoftwareSerial softSerial(2,3); // RX, TX
SMS STS sms sts;
unsigned int SERVO POS = 0;
void setup(){
   Serial.begin(1000000);
   softSerial.begin(9600);
  sms sts.pSerial = &Serial;
   delay(1000);
}
void loop(){
  sms sts.WritePosEx(1, SERVO POS, 0, 254);
   RCV_DATA();
   INPUT_POS();
}
void INPUT_POS(void)
{
   if(softSerial.available()){
    char data = \text{soft}Serial.read();
    if((data > = 0x30)&&(data \le 0x39) {
      SERVO POS = (data - 0x30) * 455; }
   }
   else{
    SERVO_POS = analogRead(0) * 4;
   }
}
                                                  //続き
                                                  void RCV_DATA(void){
                                                     int Pos;
                                                    if(sms sts. FeedBack(1)!=-1){
                                                      Pos = sms sts. ReadPos(-1);
                                                      softSerial.print("Position:");
                                                      softSerial.print(Pos);
                                                       delay(10);
                                                     }else{
                                                      softSerial.print("FeedBack err");
                                                       delay(10);
                                                     }
                                                    Pos = sms_sts.ReadPos(1);
                                                    if (Pos != -1)softSerial.print("Servo position:");
                                                      softSerial.print(Pos);
                                                       delay(10);
                                                     }else{
                                                      softSerial.print(" read position err");
                                                       delay(10);
                                                     }
                                                     softSerial.println();
                                                  }
```
■実験用簡易インターフェイスの自作■ (FE-URT-1 を使用しない方法) 信号名はFE-URT-1基板上の信号に相対します。

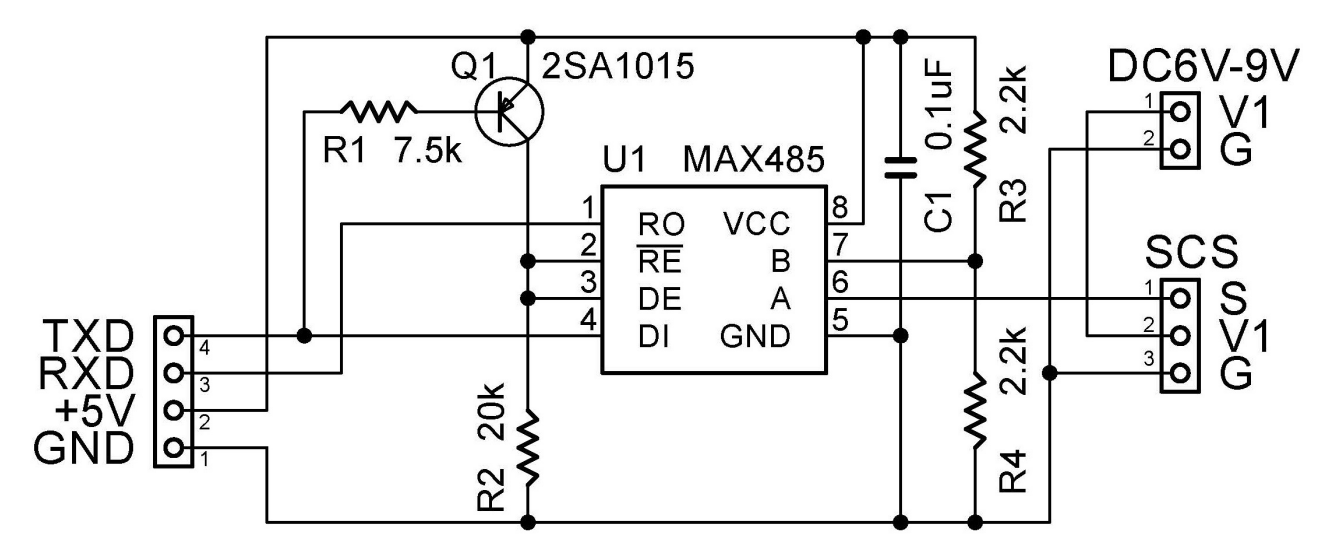

●SCSシリーズ、STSシリーズデジタルサーボ用インターフェイスです。

●SMSシリーズデジタルサーボ用インターフェイスです。

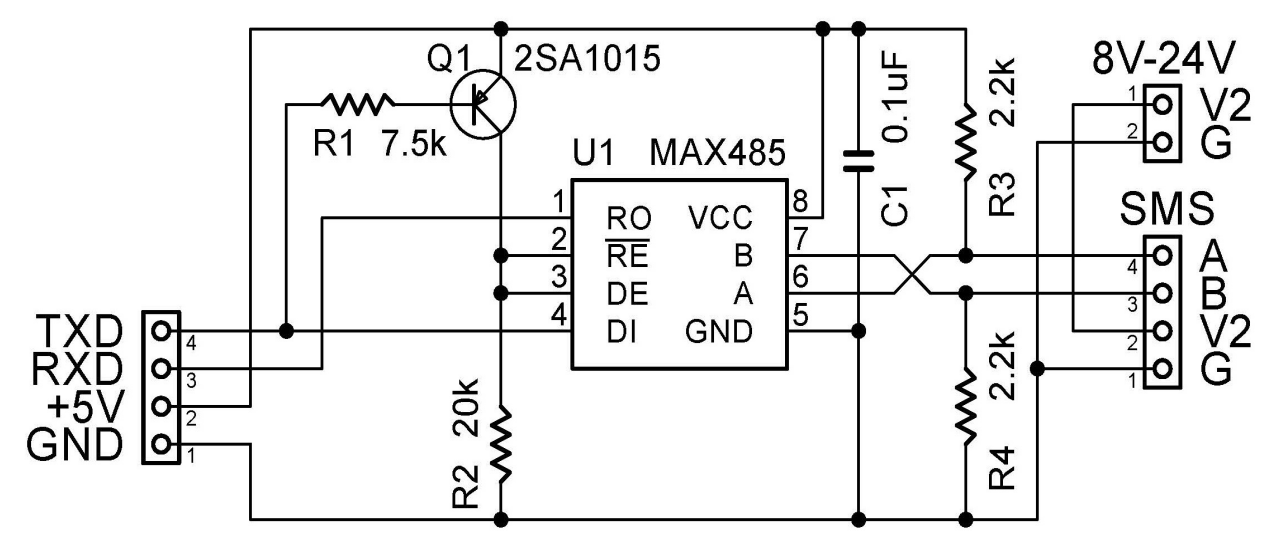

この回路の場合、TXD、RXDは5VTTLレベルです。(3.3V不可)

サーボへの配線ですが、メーカー仕様書にはコネクタの詳細は記載されておりません。

受け側(基板側コネクタ)のピン径はO. 7mmΦ (実測値)ですので、お客様ご自身で工夫して接続してくだ さい。

簡易的にブレッドボードジャンパーピンなどをお使いいただく事は可能かとは存じますが、接触の確実性は保証 いたしかねます事をご了承くださいませ。

注)上記回路や接続方法は簡易的なものです。実験用途での使用確認はいたしておりますが、機器への組み込み 用途などには冒頭で紹介いたしました FE-URT-1 のご使用をお勧めいたします。

ご使用はご自身の責任(オウンリスク)にてお願いいたします。 この回路を用いた場合のいかなる不具合、不利益も弊社は責任を負わないものとします。

#### ■補足:コマンドの送出■

直接マイコンなどで制御する場合に参考にしてください。

- ・パリティチェックなし、データ長8bit、1ストップビット、フロー制御なし、ボーレート 1000000bps
- ・表中のパケットデータ長は「ID 番号位置を0」とした場合の「チェックサムより前のデータ」の長さです。 (データが10個あればパケットデータ長は9になります)
	- また、チェックサムは、ヘッダーとチェックサムを含まないデータを全て加算して下位8bitのみを残し、 ビット反転したものです。

 $CHFCKSLIM =$  ((byte)((ID+データ長+コマンド + + +) & OxFF))

FEETECH社のホームページには簡単に16進コマンドを生成できるエクセルファイルが用意されてい ます。詳細はそちらをご覧ください。

### ・ステップコントロール

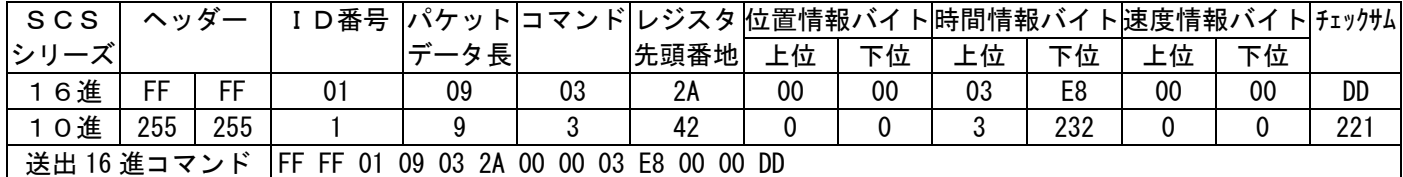

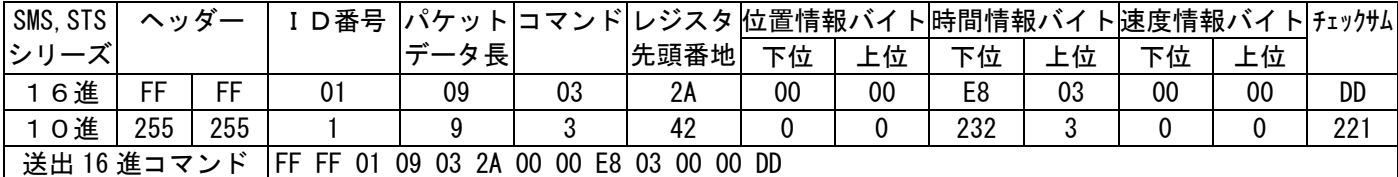

#### ・マルチターンコントロール(時間情報バイトは動作に影響を与えません:非機能)

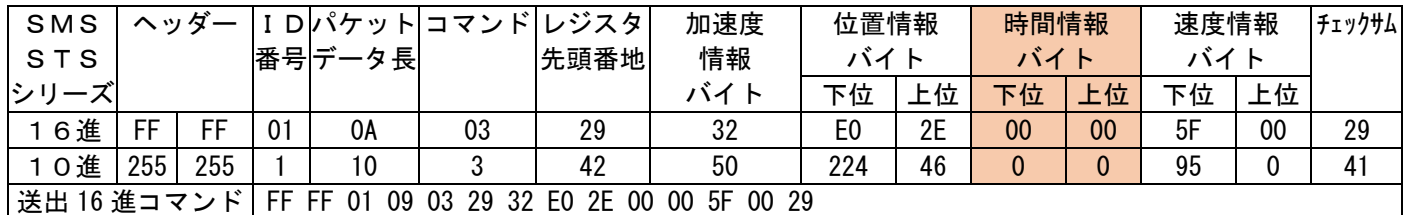

#### ・読み込みコマンド

レジスタ先頭番地から読込バイト数だけのデータを読み込みます。

下の例では0x38 番地からの位置情報(2バイト)を取得します。

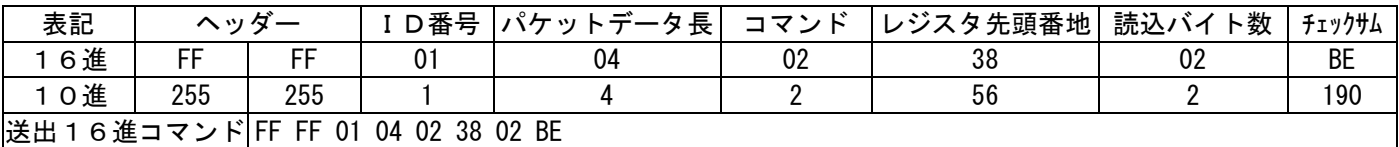

受信データの例:

FF FF 01 04 00 07 00 E3  $(07,00 = 0 \times 0007 = 0$ 

FF FF 01 04 00 F2 OF F9  $(F2, 0F = 0 \times 0F) = 2(F2)$ 

(受信データの詳細についてはメーカーページ、メーカーサンプルソフトをご参照ください)

本説明書の詳細はメーカーページでご確認ください。

# (株)秋月電子通商